# Comment débloquer **les fenêtres publicitaires (popup)**  de votre navigateur Internet ?

#### **Astuce :**

Pour connaître la version et le nom du navigateur Internet que vous utilisez, rendez-vous dans le menu « **?** » ou « **aide** » de votre navigateur, puis cliquez sur « **à propos** »

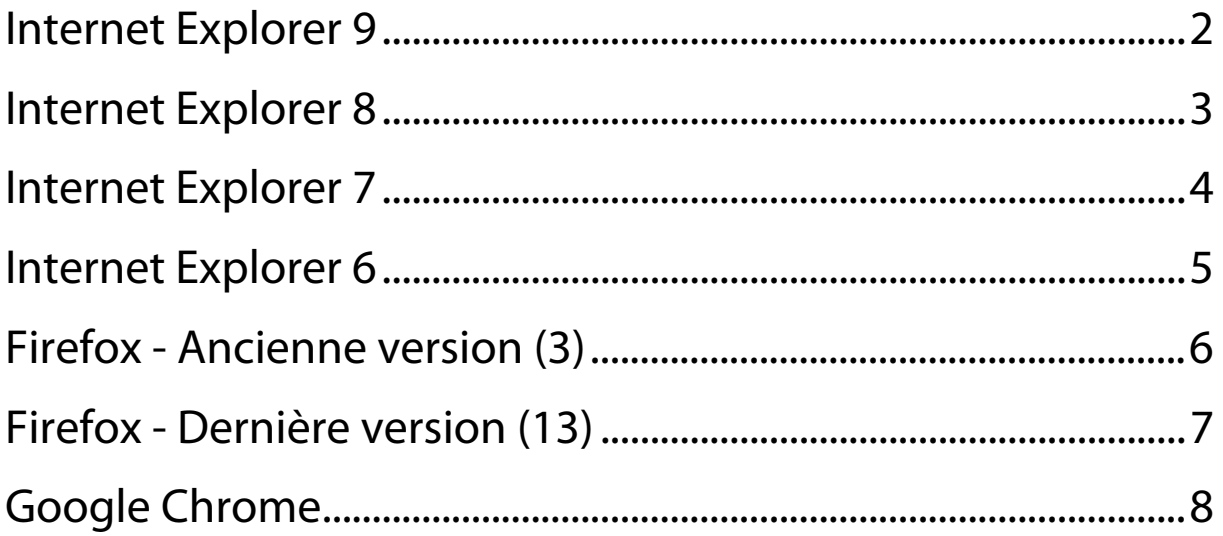

<span id="page-1-0"></span>Astuce : pour connaître la version de votre navigateur, appuyez sur la touche « Alt » à gauche sur votre clavier.

Dans le menu qui apparaît, rendez-vous dans le menu « ? », puis « **à propos** »

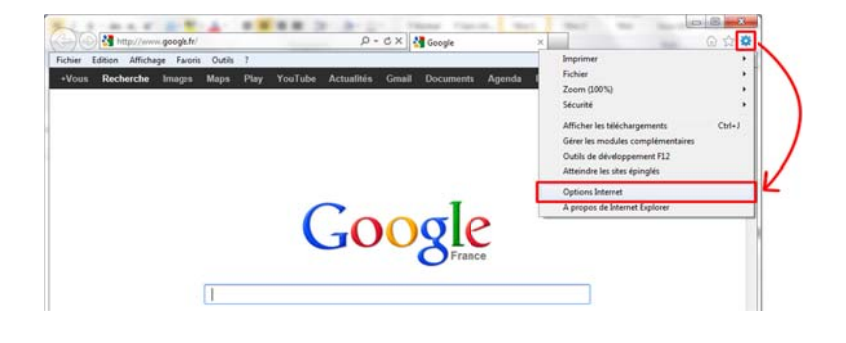

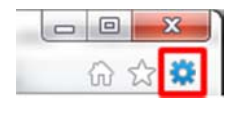

1. C Cliquez sur l'icône en f forme de « **pignon** » en haut à droite du navigateur, puis sur « Options **Int ternet** »

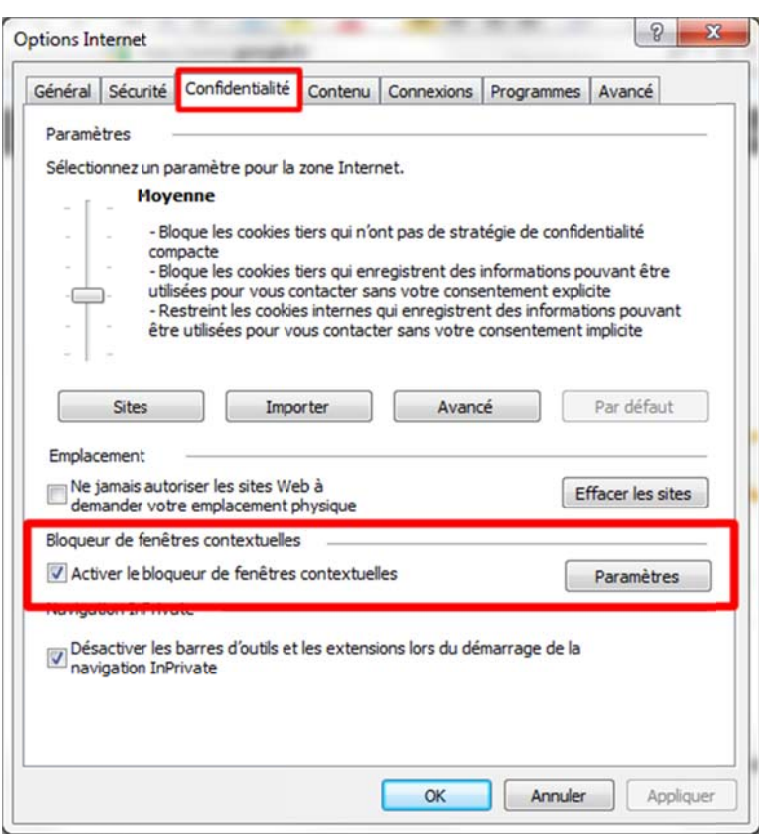

2. Dans la fenêtre qui s'ouvre, rendez-vous dans l'onglet « **Confidentialité** », puis décochez la case « Activer le **blo oquer de fe enêtres pu blicitaires intempest tives** ».

3. Faites « **Appliquer** », puis « **O Ok** ».

Astuce : Au lieu de désactiver le bloqueur de fenêtre, vous pouvez seulement autoriser notre site. Pour cela, cliquez sur le bouton « Paramètres » et ajoutez l'adresse du site Internet à autoriser : http://www.mairie-islejourdain.com

<span id="page-2-0"></span>Astuce : pour connaître la version de votre navigateur, appuyez sur la touche « Alt » à gauche sur votre clavier.

Dans le menu qui apparaît, rendez-vous dans le menu « ? », puis « **à propos** »

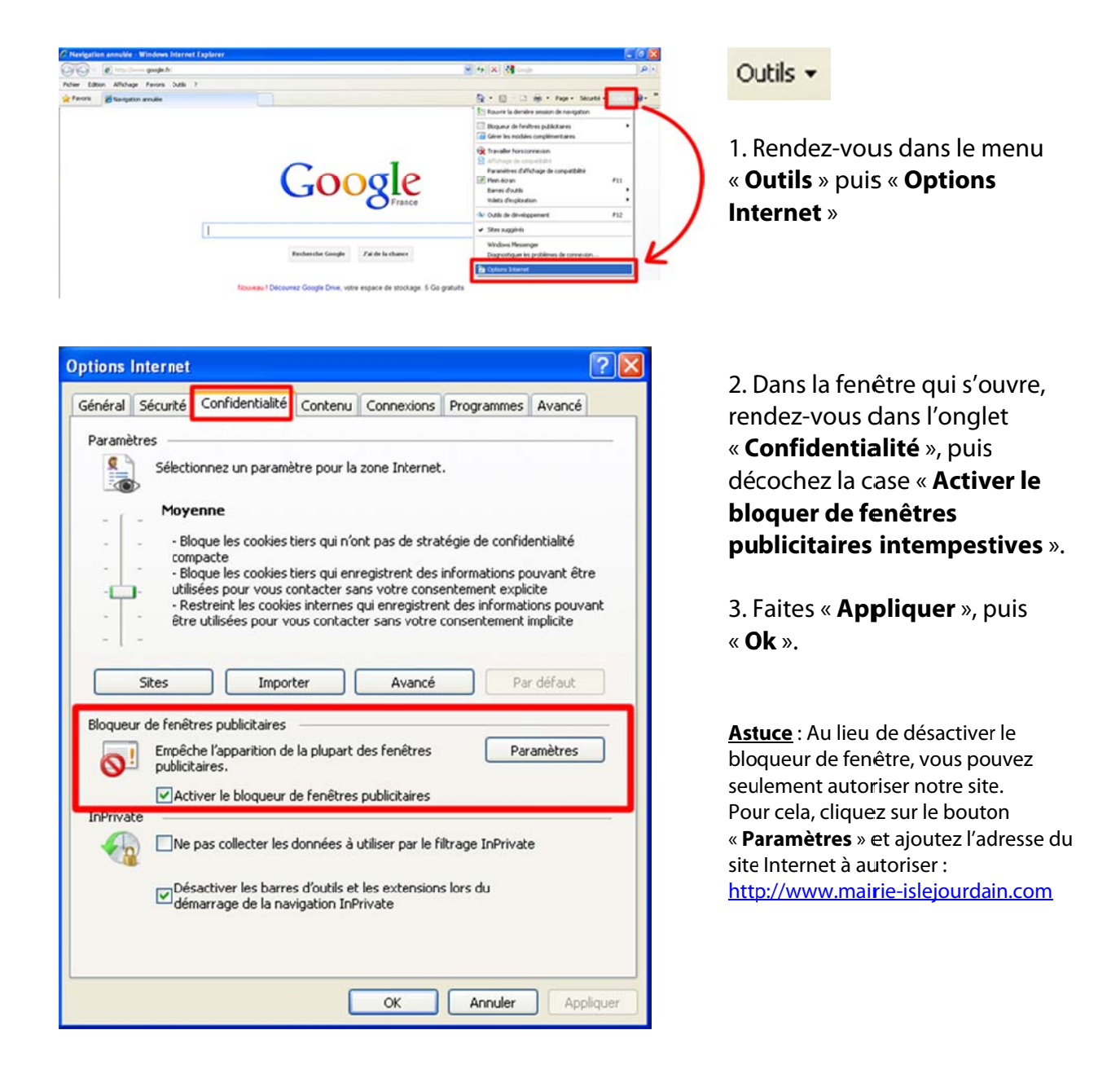

<span id="page-3-0"></span>Astuce : pour connaître la version de votre navigateur, appuyez sur la touche « Alt » à gauche sur votre

clavier.

Dans le menu qui apparaît, rendez-vous dans le menu « ? », puis « **à propos** »

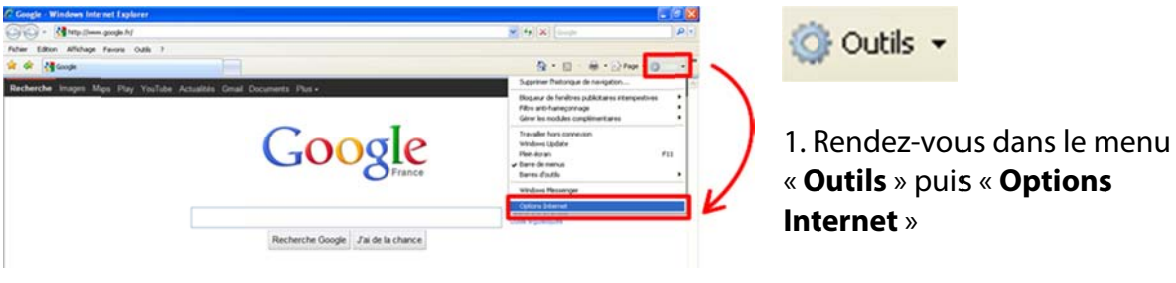

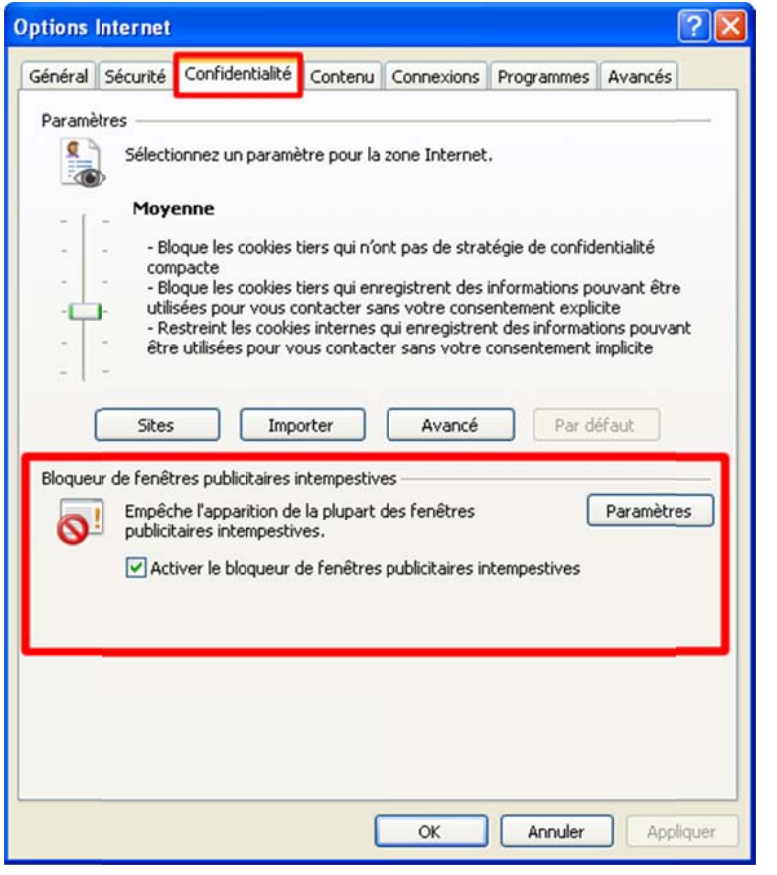

2. Dans la fenêtre qui s'ouvre, rendez-vous dans l'onglet « **Confidentialité** », puis décochez la case « **Activer le blo oquer de fe enêtres pu blicitaires intempest tives** ».

3. Faites « **Appliquer** », puis « **O Ok** ».

Astuce : Au lieu de désactiver le bloqueur de fenêtre, vous pouvez seulement autoriser notre site. Pour cela, cliquez sur le bouton « Paramètres » et ajoutez l'adresse du site Internet à autoriser : http://www.mairie-islejourdain.com

<span id="page-4-0"></span>Astuce : pour connaître la version de votre navigateur, rendez-vous dans le menu « ? », puis « à propos »

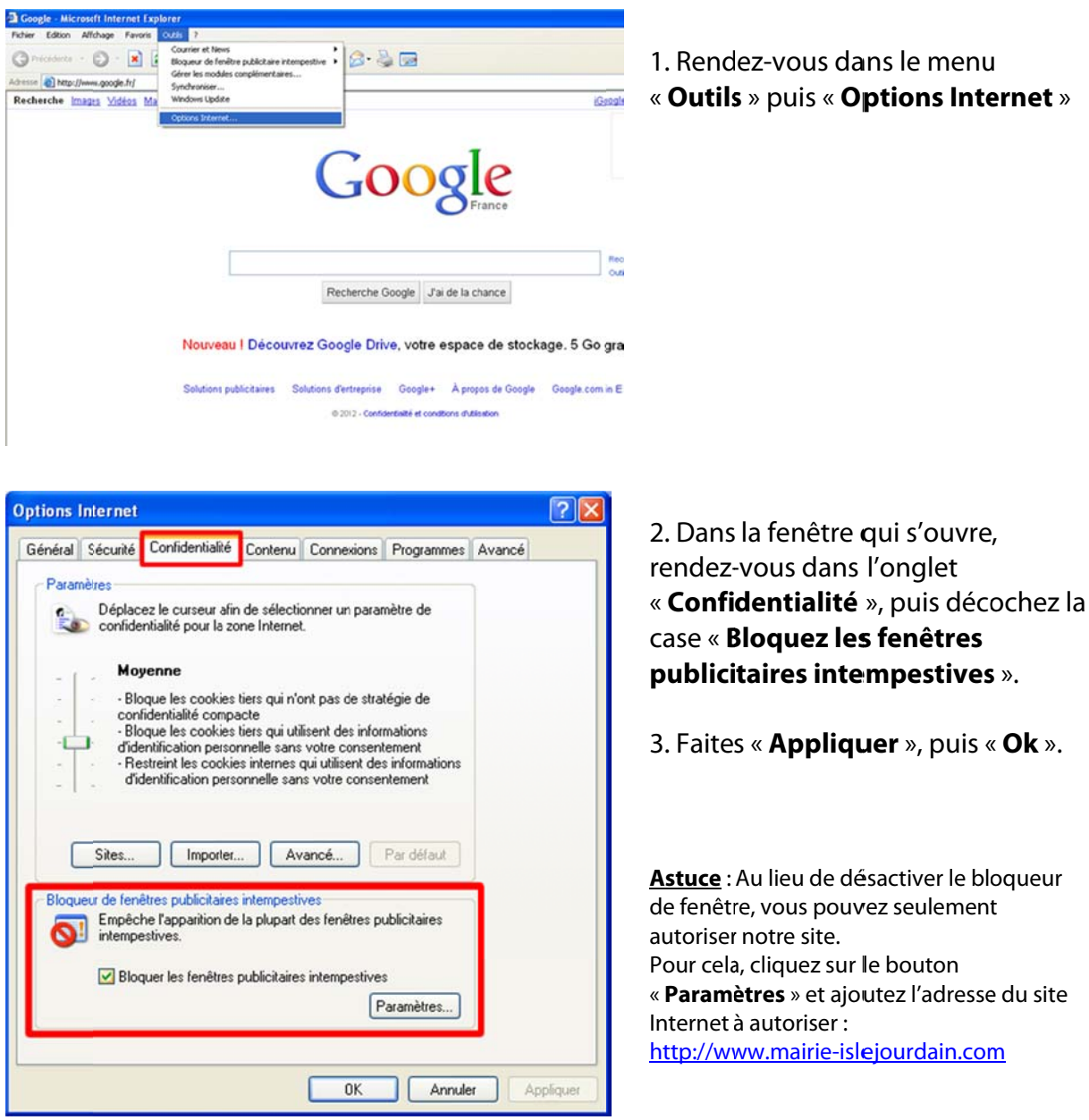

#### **Firefox** - Ancienne version (3)

<span id="page-5-0"></span>Astuce : pour connaître la version de votre navigateur, rendez-vous dans le menu « ? », puis « à propos »

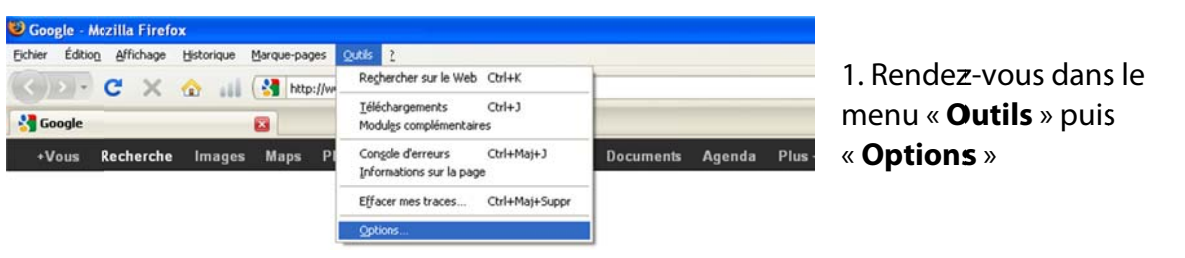

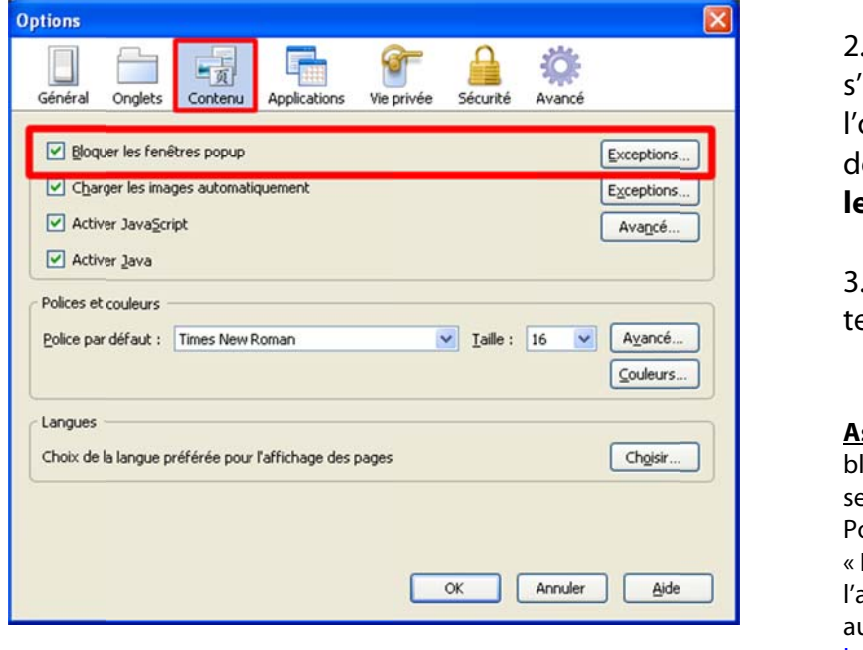

. Dans la fenêtre qui 'ouvre, rendez-vous dans onglet « **Contenu** », puis écochez la case « **Bloquez** es fenêtres popup ».

. Faites « Ok » pour erminer

stuce : Au lieu de désactiver le loqueur de fenêtre, vous pouvez eulement autoriser notre site. our cela, cliquez sur le bouton **Exceptions** » et ajoutez adresse du site Internet à utoriser : http://www.mairieislejourdain.com

# **Firefox** - Dernière version (13)

<span id="page-6-0"></span>Astuce : pour connaître la version de votre navigateur, rendez-vous dans le menu « FIREFOX », puis placer votre souris sur le menu « **Aide** », dans le sous-menu qui s'ouvre, cliquez sur « **à propos de Firefox** »

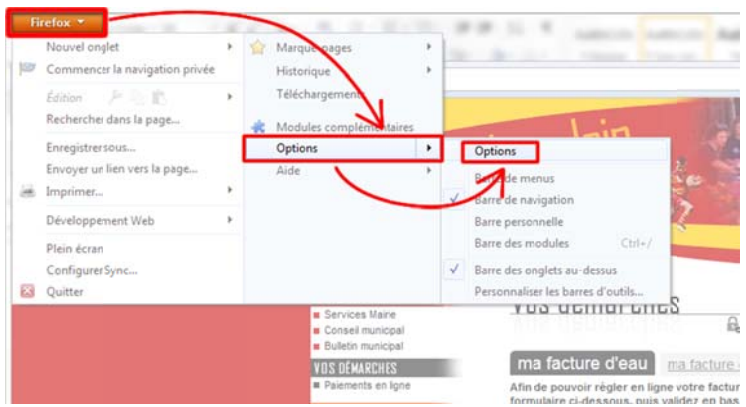

1. Rendez-vous dans le menu « **Fi refox** » (en n haut à gau uche de votre navigateur) puis sur « **Options** », et à nouveau sur « **O ptions** »

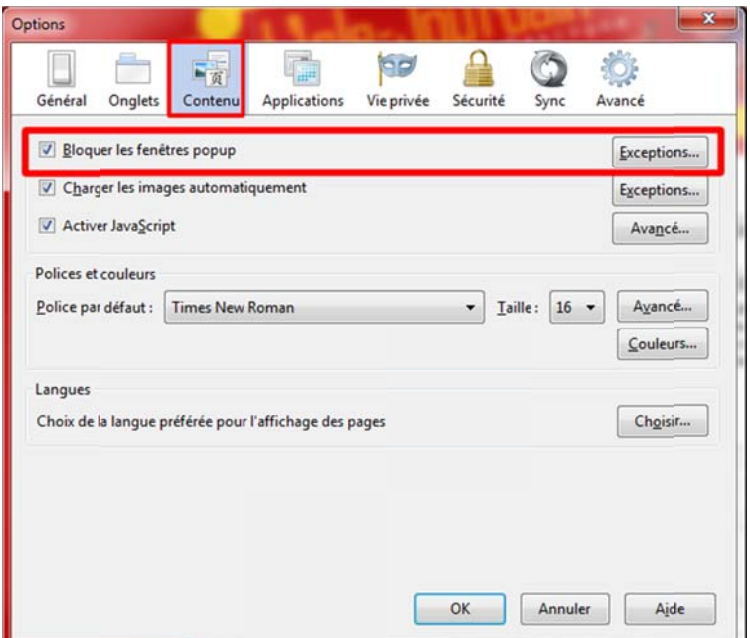

2. Dans la fenêtre qui s'ouvre, rendez-vous dans l'onglet « **Co ontenu** », p puis décoch hez la cas e « **Bloquez z les fenêt res pop pup** ».

3. Faites « Ok » pour terminer

Astuce : Au lieu de désactiver le bloqueur de fenêtre, vous pouvez seulement autoriser notre site. Pour cela, cliquez sur le bouton « **Exceptions** » et ajoutez l'adresse du site Internet à autoriser : http://www.mairie-islejourdain.com

# **Google Chrome**

<span id="page-7-0"></span>Astuce : pour connaître la version de votre navigateur, cliquez sur l'icône tout à droite en forme de « **clé à molette** », puis cliquez sur « **à propos de Google Chrome** ». La mise à jour de ce navigateur est automatique.

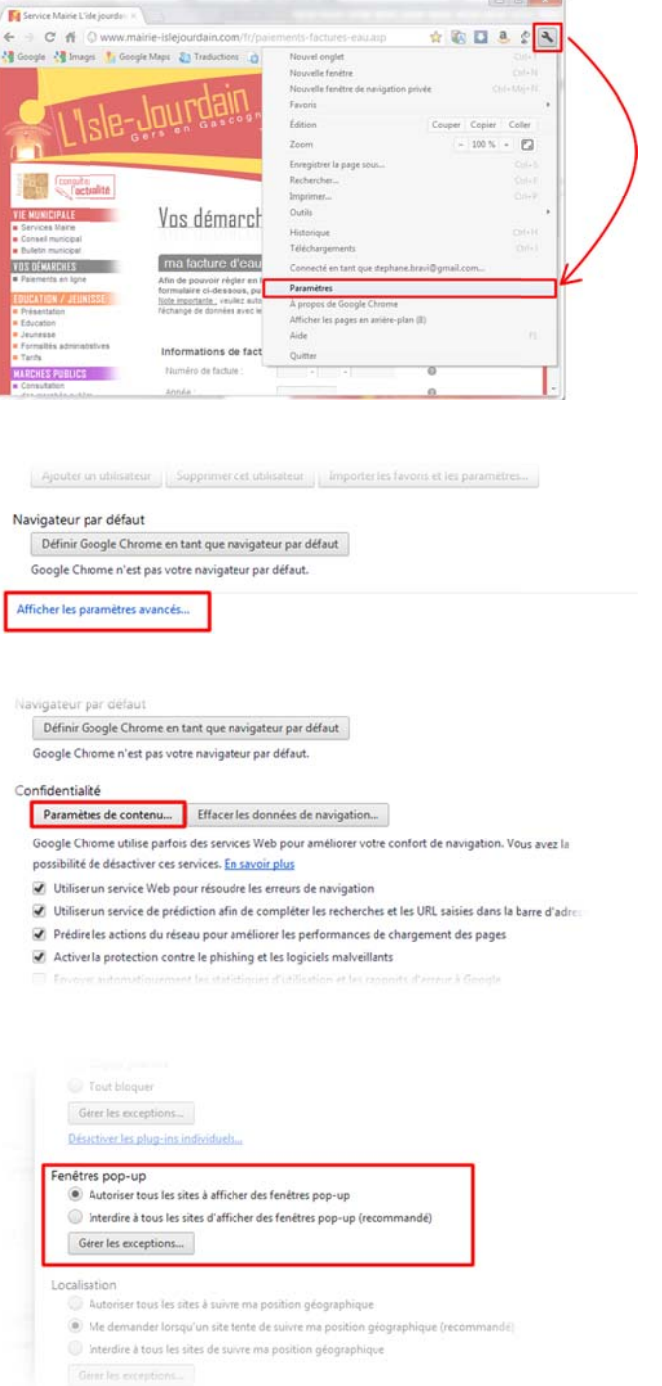

1. Cliquez sur l'icône en forme de « **clé à** molette » (en haut à droite de votre navigateur) puis sur « Paramètres »

2. Tout en bas, cliquez sur « **Afficher les paramètre es avancés s** »

3. Dans « Confidentialité », cliquez sur le **bouton « Paramètres de contenu...** »

4. Dans « Fenêtres pop-up », cochez la case « **Auto oriser tous s les sites à afficher de es fenêtres s pop-up** »

Astuce : Au lieu de désactiver le bloqueur de fenêtre, vous pouvez seulement autoriser notre site. Pour cela, cliquez sur le bouton « Gérer les exceptions » et ajoutez l'adresse du site Internet à autoriser : http://www.mairie-islejourdain.com